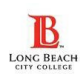

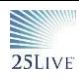

**Step 1**– Before creating your event in 25Live:

- Complete the Facilities Set Up Request form. Facilities Set Up Request [Form.pdf](https://www.lbcc.edu/sites/main/files/file-attachments/setup_request-form.pdf)
- View the space details tab to determine if your desired space is reservable through 25Live or not.
- Obtain Space Approval for spaces *not reservable in 25Live*. o For spaces NOT reserved in 25 Live, please obtain the necessary external approval for the space you will be requesting FAC support for. Many spaces in 25Live will have approver information listed as shown but if this information is missing or inaccurate; feel free to reach out the departmental or school admin*.*
	- *Submitting a service request within 25Live does not replace the need for space reservation approval.*

**Step 2**– Create your event reservation as you normally would; moving through the Event Form completing fields until you reach the Locations section.

In the Locations section:

o *IF* your interested space is RESERVABLE in 25Live; input the location into the search locations field. A blue Request box will display if it is available. Remember to click on the Request box; if you do not; your event will not be processed. After clicking on Request; it will show as Added below.

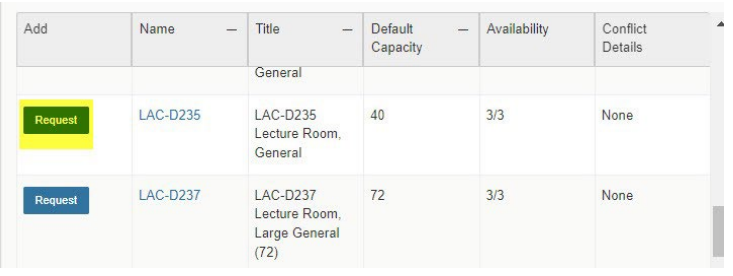

o *IF* your interested space is **NON RESERVABLE in** 25Live; you can still request FAC service but you must also obtain external approval for the space. To view which spaces are non-reservable in 25Live; use the Non Reservable spaces search to pull up a list.

**Step 3**– When you reach the Attached Files section; click on the Upload a file button and upload your FAC service form. You can add it later as well but it must be submitted 14 days prior to your event.

**Step 4**– The next field will be Additional Event Information. It's very important **to click YES in answer to Facilities set-up/support required?** The more detail you provide in this section; the better it is for Facilities to best support

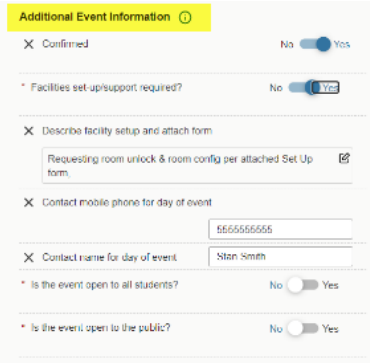

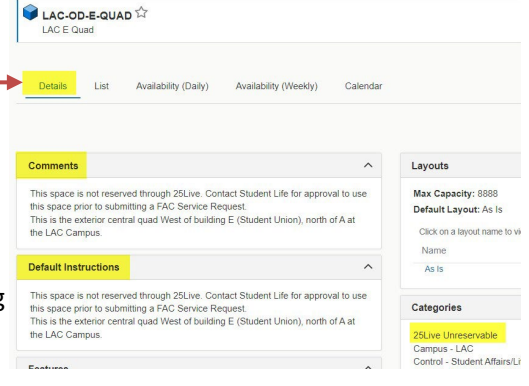

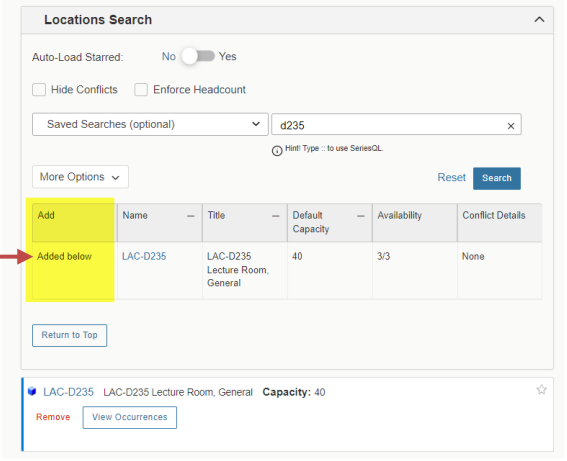

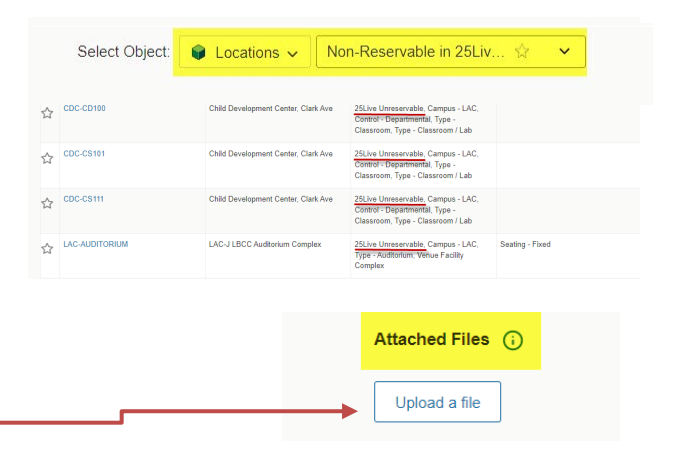

**Step 5**–Continue completing Event Form. Make sure your room was added and that you click on Save! Your reservation will be submitted for the room reservation *request (if a reservable room was requested)* and/or to Facilities if you requested Facilities Set Up support in 25Live.